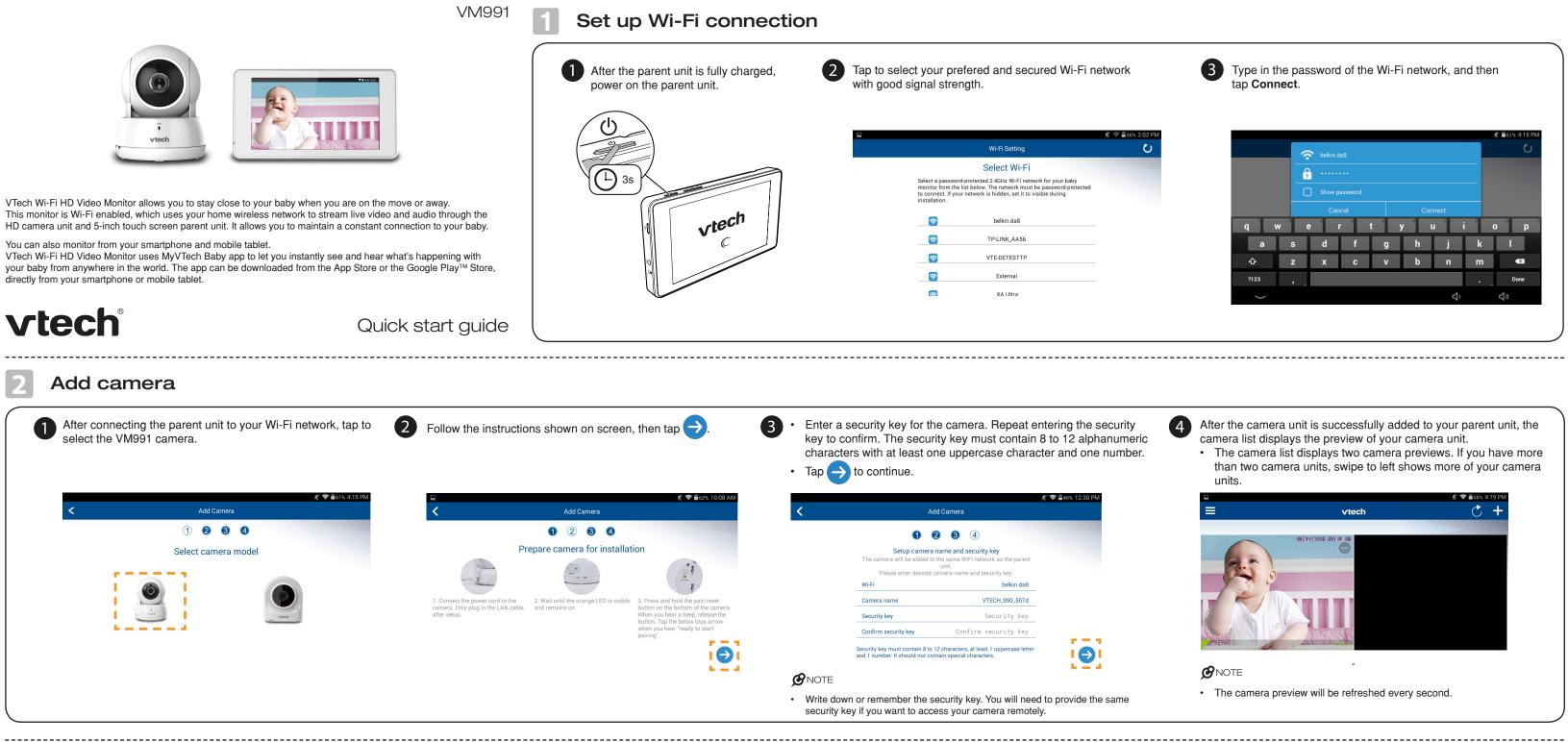

### **Basic operation**

#### View the live camera

Tap the camera view on the camera list to go to its live view.

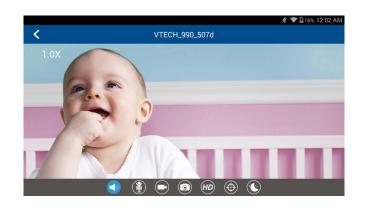

#### Take a snapshot

Tap ( to take a snapshot and save it in the parent unit.

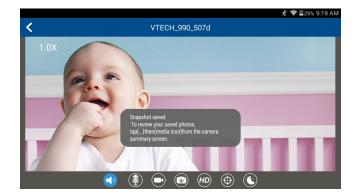

#### Record a video

Tap  $(\blacksquare)$  to record a video and save it in the parent unit. The icon changes to O when recording. Tap it to stop recording.

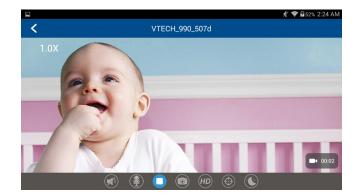

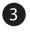

### Play or mute sound

Tap  $(\bigstar)$  to toggle between play sound or mute sound transmitted from the camera when streaming. Make sure the parent unit's speaker volume is not muted.

🖋 🗢 🖥 50% 2:20 AM VTECH\_990\_507d 🕋 🛞 📼  $(\bigcirc)$ 

### Talkback

Tap  $({\bf N})$  to talk through the parent unit and transmit your voice to the camera's speaker.

### **Camera settings**

On the camera list, tap  $(\cdots)$  of a camera, and then tap  $(\clubsuit)$ to go to its camera settings.

#### Parent unit settings

On the camera list, tap = and then tap Monitor Settings to go to the parent unit settings.

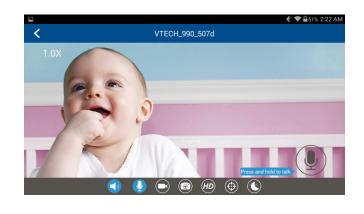

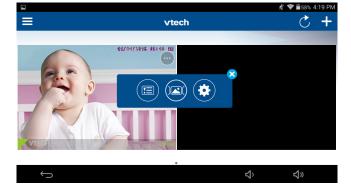

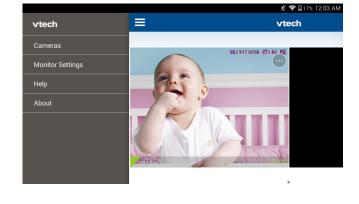

4 Follow the instructions on the screen to

## Read the online app manual for complete operation instructions

\_\_\_\_\_

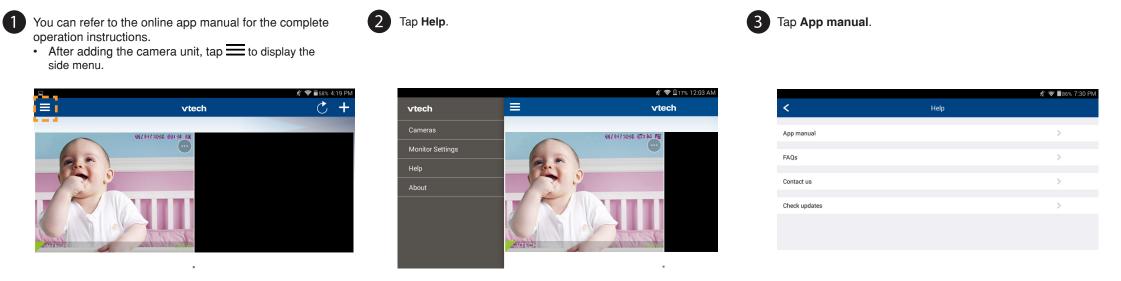

## Remote monitoring

Download the free **MyVTech Baby** mobile app from the 1 App Store or Google Play store and install it to a mobile device, then you can use your mobile device and the mobile app to monitor your areas remotely.

\_\_\_\_\_

- · Make sure your mobile device meets the minimum requirement for the mobile app

#### Minimum requirement

The mobile app is compatible with:

- Android<sup>™</sup> 4.4 or later; and •
- iOS 8.0 or later.

#### Install MyVTech Baby mobile app

- 1. Browse the App Store 🙆 or the Google Play store 돈.
- 2. Search for the mobile app with the keyword "myvtech baby".
- 3. Download and install the MyVTech Baby mobile app to your mobile device.

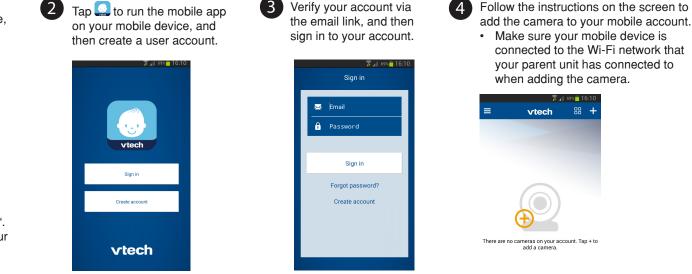

3 Verify your account via

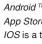

Specifications are subject to change without notice. © 2017 VTech Communications, Inc. All rights reserved. 01/17. VM991\_QSG\_V3.0 ment order number: 96-011347-030-100

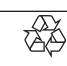

\_\_\_\_\_

# Update software and camera firmware

To ensure that your HD video monitor is always at its best performance, check for the camera's firmware updates and the parent unit's software updates from time to time.

• In Camera settings, scroll to and tap Camera information, then tap Check for updates and follow instructions. • To check for latest software updates, tap  $\blacksquare$  and then tap **Help**. Then, tap **Check** 

updates and follow instructions.

| <                                                | Camera Information                                                                                 |
|--------------------------------------------------|----------------------------------------------------------------------------------------------------|
| Model                                            | VM990                                                                                              |
| Main firmware                                    | 10.0.4.0                                                                                           |
| Sub firmware                                     | 0.0.1.6                                                                                            |
| SD card total space                              | 7592 MB                                                                                            |
| SD card free space                               | 6396 MB                                                                                            |
| Check for updates                                | You have the latest firmware                                                                       |
| 200 MB of storage on the SD ca<br>deleted first. | rd is reserved for system opeartion. When SD card storag reaches 200 MB, the oldest videos will be |
| To insert or eject the mircoSD ca                | rd, power off the camera first.                                                                    |
|                                                  |                                                                                                    |

(4) Tap VM991/VM990 to read the online app manual.

|             |            | 🕺 🛜 🛢 86% 7:31 PM |
|-------------|------------|-------------------|
| <           | App manual |                   |
| VM991/VM990 |            | >                 |
| VM981/VM980 |            | >                 |
|             |            |                   |
|             |            |                   |
|             |            |                   |
|             |            |                   |
|             |            |                   |
|             |            |                   |
|             |            |                   |
|             |            |                   |
|             |            |                   |
|             |            |                   |

| 5 Type in the security key you have set for the camera with                              | 6 Start using your monitoring system remotely.                                                                                                    |  |  |
|------------------------------------------------------------------------------------------|----------------------------------------------------------------------------------------------------|--|--|
| your parent unit. See Step 4 in <b>2 Add camera</b> section.                             | 2.38PM 8 ♥ C C=<br>= vtech 88 +                                                                                                    |  |  |
| 2.10PM & ♥ 🗉 📼<br>≮ Setup camera ✓                                                       | VTECH_990_507d                                                                                                    |  |  |
| 1 2 3 4                                                                                  |                                                                                                    |  |  |
| Searching Camera.<br>Please enter the security key of below                              |                                                                                                    |  |  |
| searched camera.                                                                         |                                                                                                    |  |  |
| Camera name VTECH_990_507d                                                               | <b>B</b> NOTES                                                                                                    |  |  |
| Security Key<br>8-12 characters, at least 1 upper case and 1<br>number.<br>Show password | <ul> <li>You must complete the camera setup in the<br/>above 1 Set up Wi-Fi network and 2 Add<br/>camera sections before you can access your<br/>camera remotely.</li> </ul>            |  |  |
|                                                                                          | <ul> <li>Tap == on the camera list to display the side<br/>menu, and then tap Help to refer to the online<br/>mobile app manual for the complete operation<br/>instructions.</li> </ul> |  |  |

Android ™ and Google Play ™ are trademarks of Google Inc.

App Store is a trademark of Apple Inc., registered in the U.S. and other countries

IOS is a trademark or registered trademark of Cisco in the U.S. and other countries and is used under license.